# **TUTORIEL – OLGUA 2 - Adhésion / Renouvellement**

#### **1 – Demande d'adhésion**

• Après vous être connecté avec vos nouveaux identifiants sur votre espace personnel, vous cliquer sur « Mon compte ».

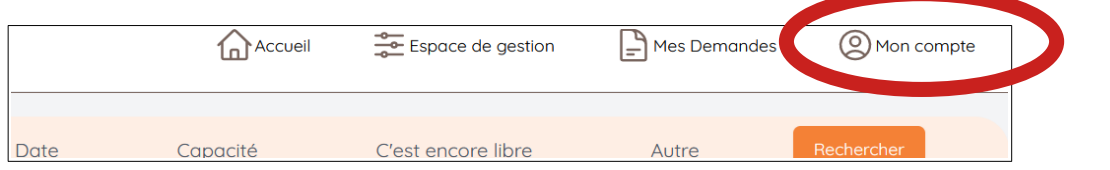

• Si votre adhésion arrive à expiration, renouveler votre adhésion via le formulaire

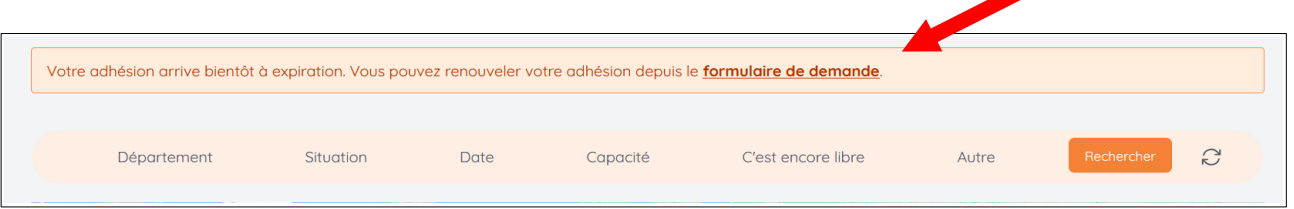

• Remplissez le formulaire en finissant par les mentions légales, les 2 dernières cases sont facultatives et cliquer sur « Valider ma demande d'adhésion ».

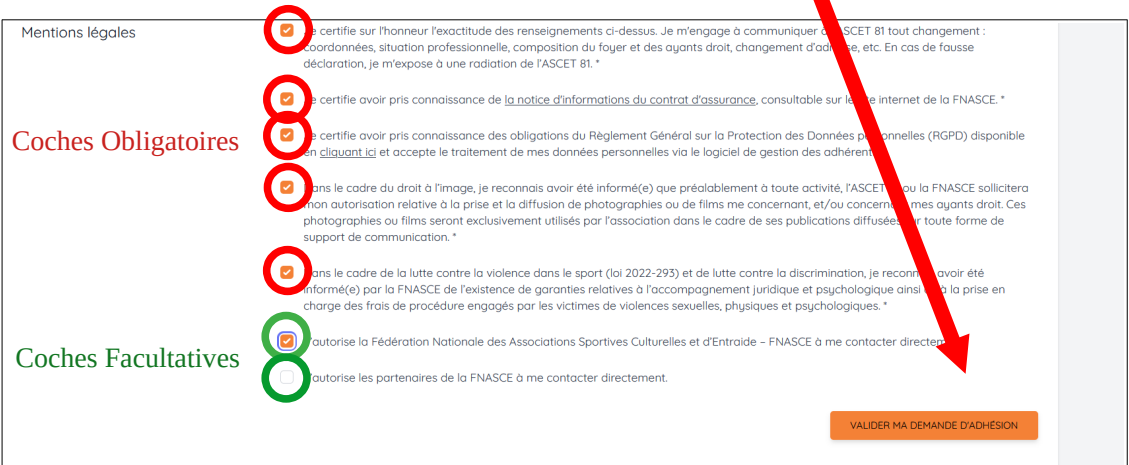

#### **2 – Payements**

Après validation de votre demande, vous pouvez payer soit :

• en **chèque par voie postale** en l'envoyant à l'adresse indiquée en le libellant :

*"ASCET 81 adhésion"*

• par **voie électronique** en cliquant sur le lien ci-dessous

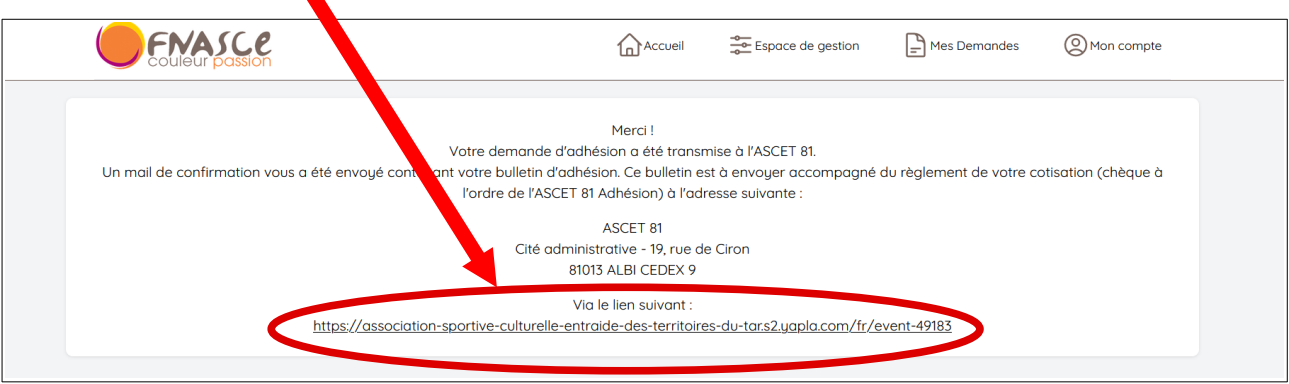

• **Payement en ligne** via l'application Yapla sur le compte de l'ASCET 81, cliquer sur « S'inscrire ».

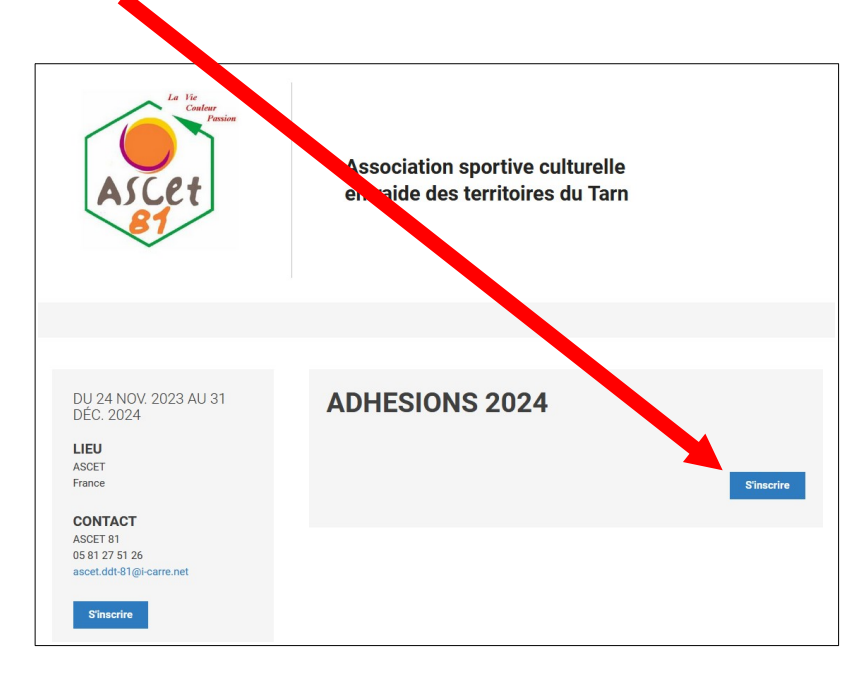

• Étape 1 : Choisir le prix correspondant à votre statut et cliquer sur « S'inscrire »

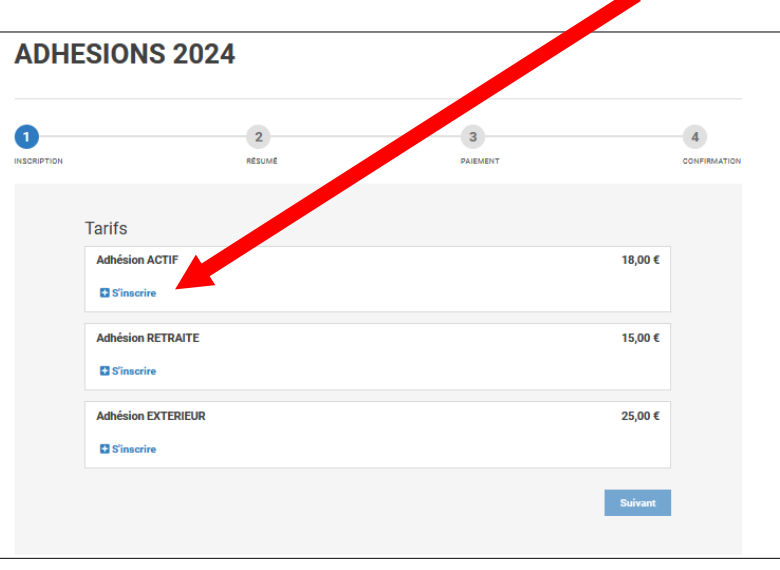

• Rentrez vos informations personnelles et « Enregistrer »

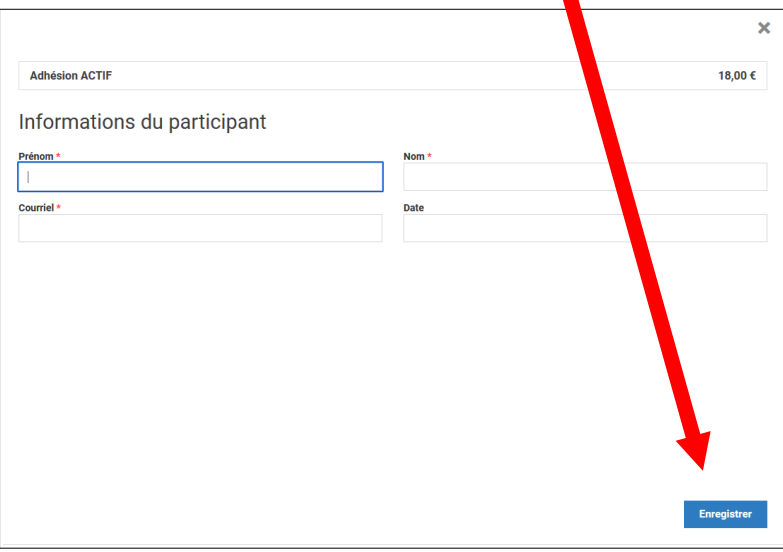

• Finalisation de votre inscription. Cliquez sur « Suivant »

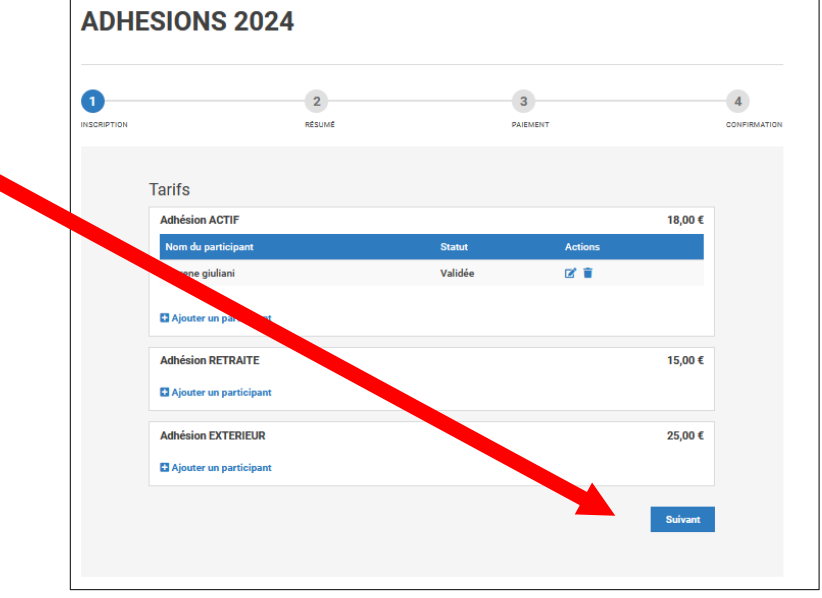

• Étape 2 : Résumé de votre demande et tarif. Cliquer sur « Suivant » pour passer au payement.

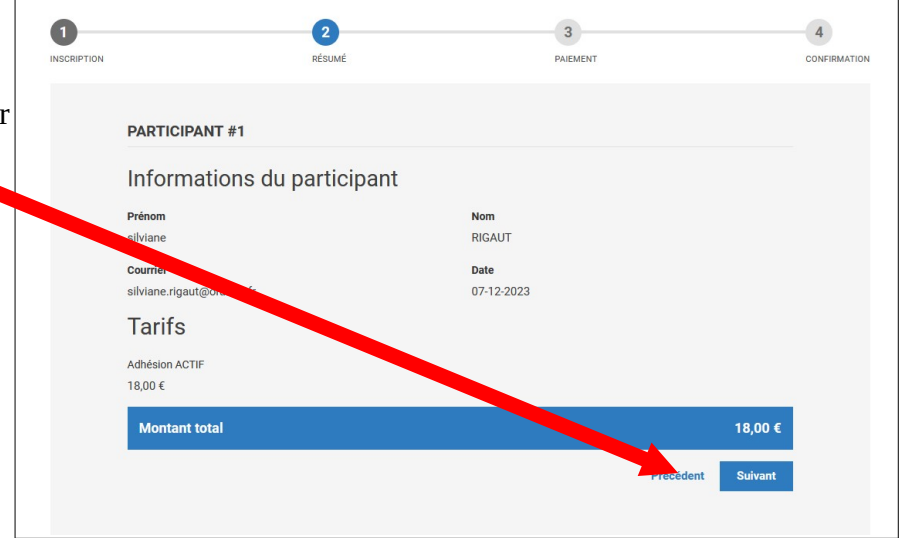

• Procédez au choix du payement et de son montant, remplir et vérifier les informations.

#### **Attention ! Une contribution de 3,75€ (1) pour le site de paiement est proposée d'office. Il faut l'annuler !**

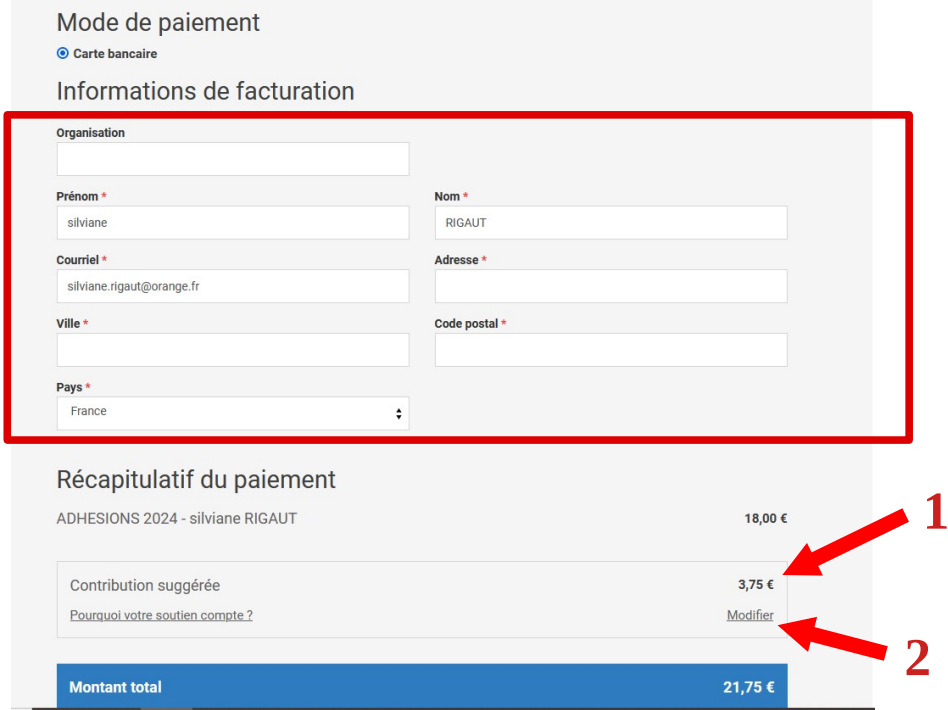

 $\boldsymbol{\Lambda}$ 

**Pour la supprimer, cliquez sur « Modifier » (2) puis cochez la case « Je ne souhaite pas contribuer » (3) pour la ramener à 0. Cliquer sur « Appliquer ».**

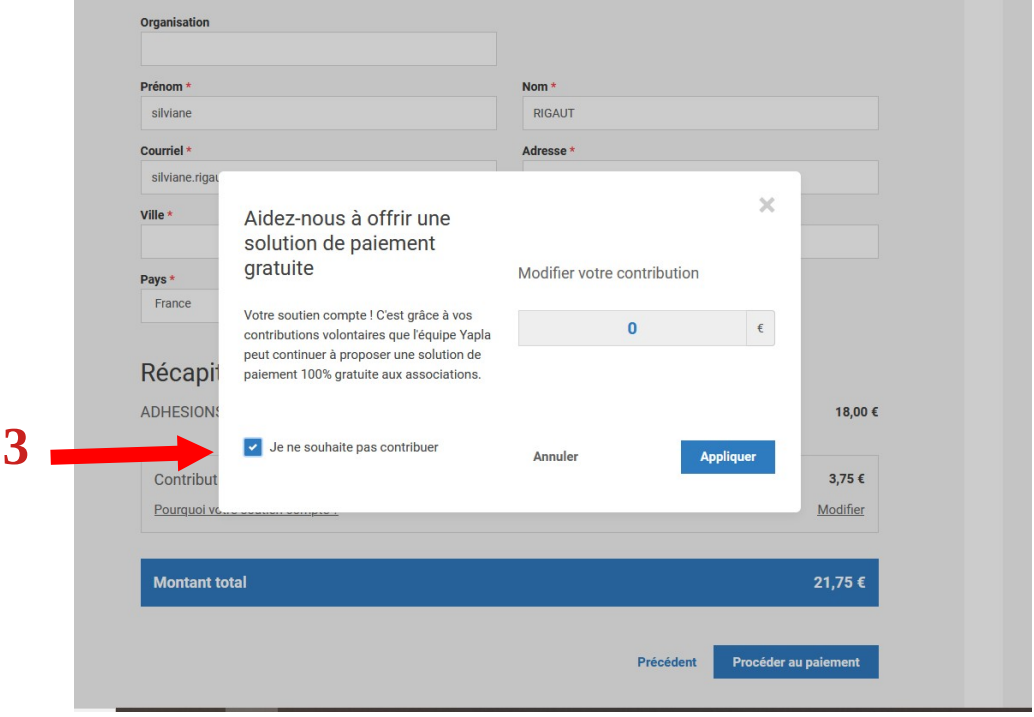

• Récapitulatif du prix final de votre adhésion. Cliquer sur « Procéder au payement »

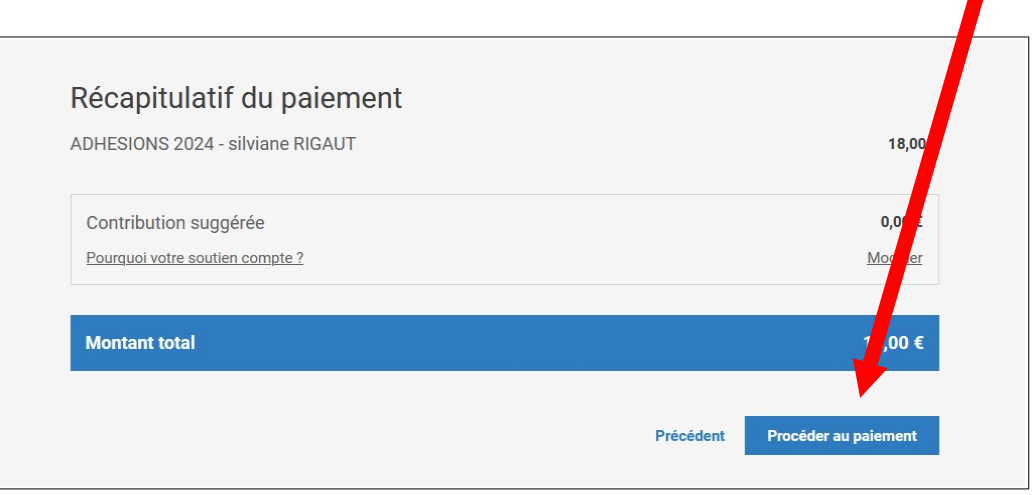

## **3 – Processus de payement**

• Vérifier vos informations et cliquer sur « Procéder au paiement »

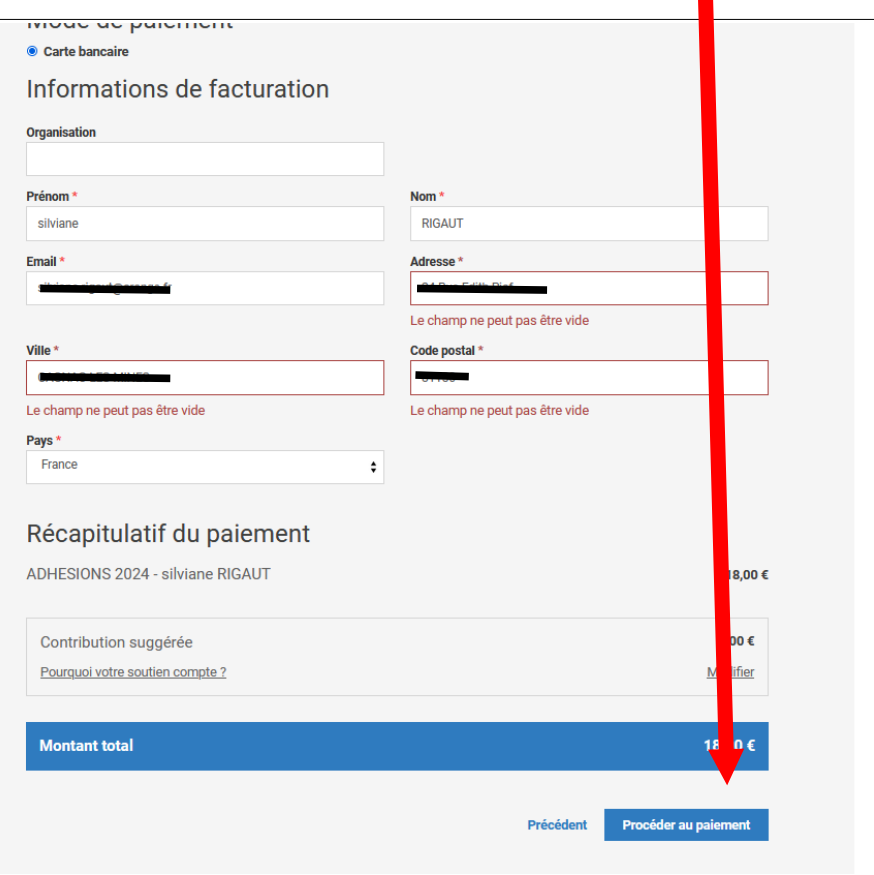

 $\blacksquare$ 

• Choisir le type de carte utilisée

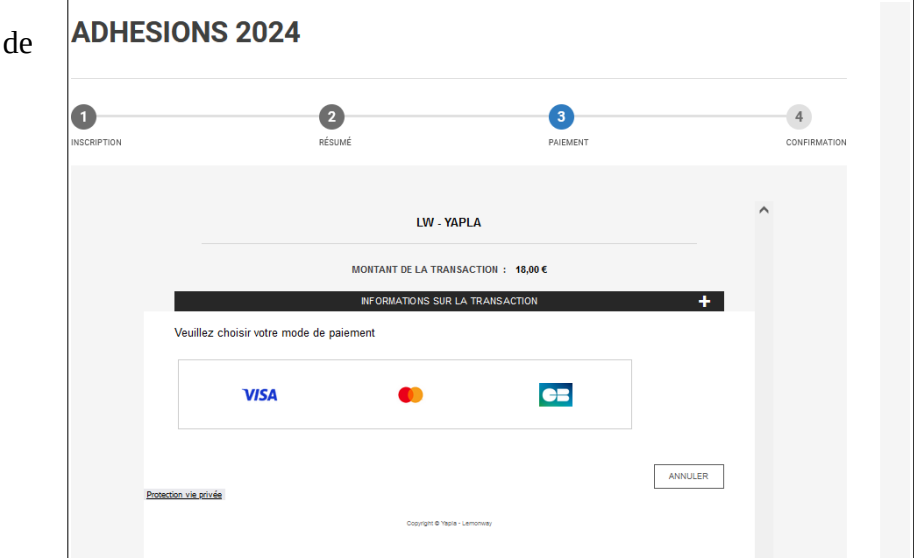

• Rentrer les informations bancaires et suivre le protocole de sécurité de votre banque (s'il existe)

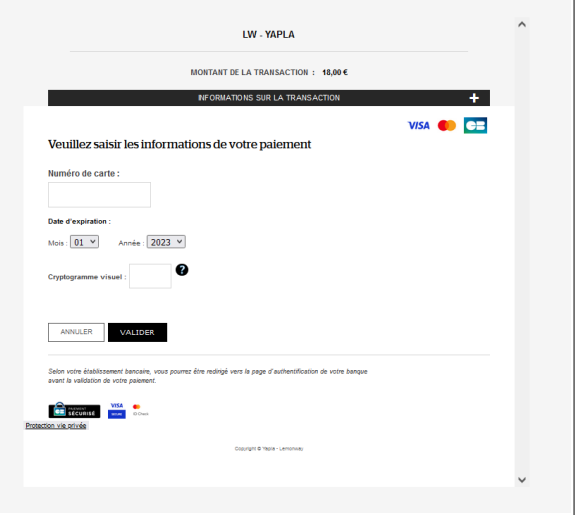

• Confirmation de votre de paiement

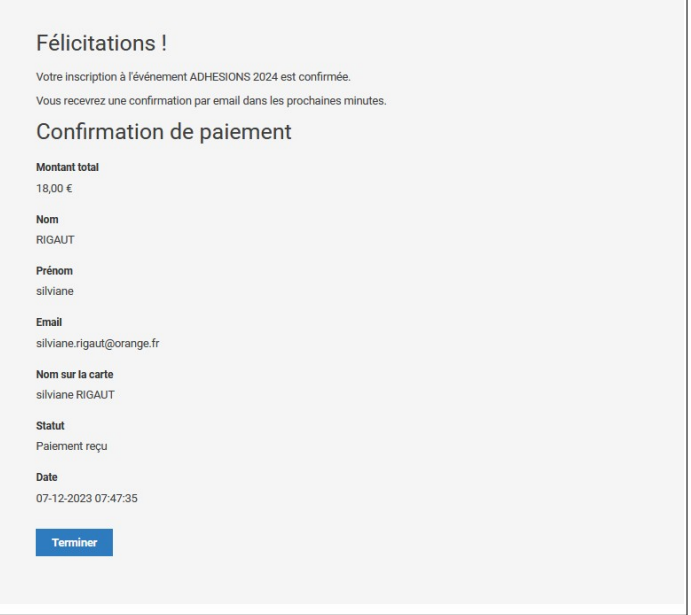

### **4 – Validation de votre demande d'adhésion**

Votre adhésion ne pourra être étudiée par l'ASCET qu'à réception du chèque ou paiement en ligne. Les gestionnaires valideront ensuite votre demande et vous feront parvenir votre nouvelle carte d'adhérent par mail.

Merci de vérifier si les données ont été mises à jour sur votre espace personnel. Dans le cas contraire, prévenez l'ASCET.